# **Setup Guide for NBN™ FTTB/N**

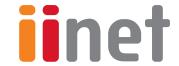

Please read the instructions in the Quick Setup Guide included with your modem for more information.

- 1 Use the Power Cable to connect the power port to an electrical outlet.
- Use the Phone cable to connect the DSL port directly to the phone line Socket.

  Do not use a line filter.
- 3 To use your NBN Phone service, connect a handset to the Phone1 port.
- 4 Turn on your modem and allow 15 minutes for automatic configuration.
- 5 OPTIONAL: Use an Ethernet cable to connect devices to the LAN ports.
- 6 For more information, please see the supplied Quick Setup Guide.

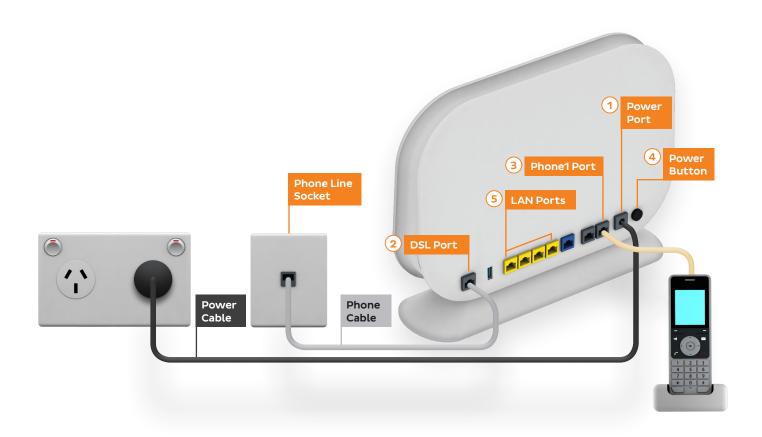

# **Important Information**

#### WiFi & Security Setup

You'll find the WiFi network name (SSID) and password printed on a sticker on the base of your modem.

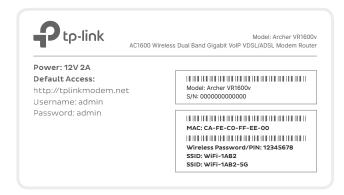

We recommend using the 5Ghz network to enjoy the best performance possible, however if your device(s) can't connect to the 5GHz network, you'll need to use the 2 4GHz one

## If you wish to customise your WiFi details...

On a device that's connected to your modem, log in at http://192.168.1.1 and select Basic > Wireless.

Ensure that **Enable** is ticked for **2.4Ghz Wireless Network** and/or **5GHz Wireless**.

The Network name (SSID)s are the names of your WiFi networks. You can change these to anything you'd like. Note that if **Hide SSID** is ticked, your network name will not be visible to WiFi devices and you'll have to enter it manually to connect.

Change the **Password** for your WiFi to something that's hard for others to guess but easy for you to remember. Make sure you write down your new WiFi details, otherwise you may need to factory reset your modem if you forget them.

Click **Save** to finish. After changing your WiFi details, you may need to reconnect your devices.

### Default modem login details

Internet address: http://192.168.1.1

Default username: admin

Default password: admin

### **Security setup**

If desired, you can change your modem's administrative username and password. This can be handy if you have tenants or meddling teens and you don't want them to change your modem settings.

Simply select **Advanced > System Tools** > **Administration**. You can change the username and/or password in the Account Management section.